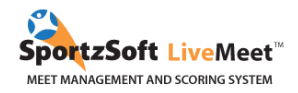

# **Étapes pour l'inscription de l'International Gymnix 2020**

### **TABLE DES MATIÈRES**

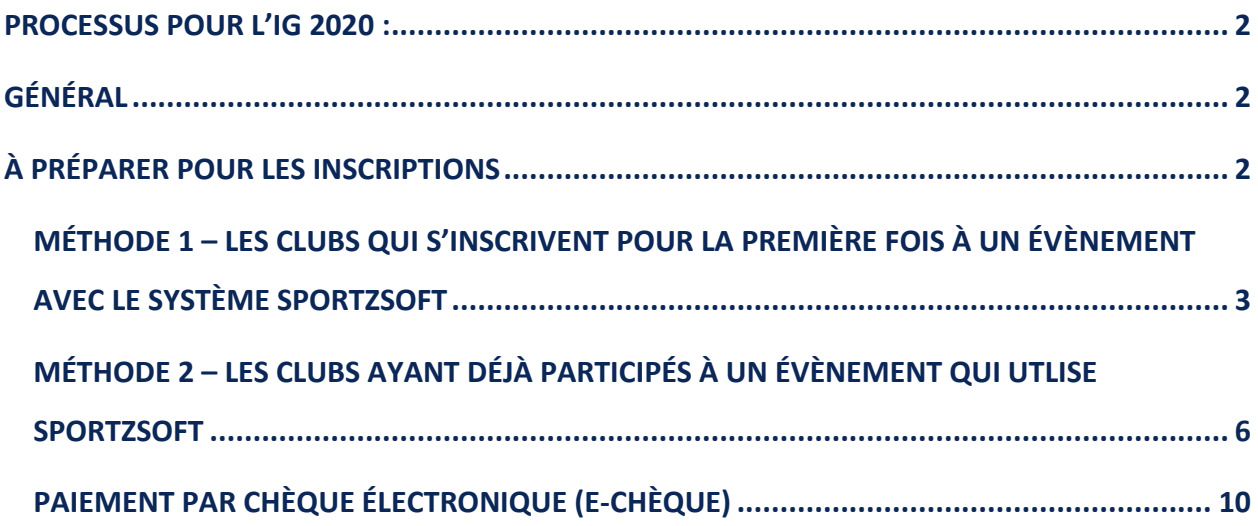

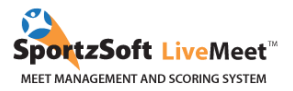

### <span id="page-1-0"></span>**PROCESSUS D'INSCRIPTION POUR L'IG 2020**

- 1. Les inscriptions auront lieu le lundi 4 novembre à 15h (HNE) (voir les méthodes d'inscription à partir de la page 3).
- **2. Les athlètes seront acceptés en suivant le principe du premier arrivé, premier inscrit. Vous saurez automatiquement si vos athlètes sont acceptés ou s'ils sont sur la liste d'attente.**
- 3. Le paiement devra être fait dans les cinq jours ouvrables suivant les inscriptions, soit avant le lundi 11 novembre. Les clubs canadiens devront payer par chèques électroniques et les clubs internationaux par transfert bancaire (voir les méthodes de paiement à la page 10).
- 4. Nos catégories se remplissent très rapidement. Si vos athlètes sont d'abord mis sur une liste d'attente, ne perdez pas espoir ! Nous serons possiblement en mesure de les accepter à la suite d'annulations d'inscription.

## <span id="page-1-1"></span>**GÉNÉRAL**

Il y a deux méthodes pour un club participant de s'inscrire à l'événement :

1. Pour les clubs qui ne se sont jamais inscrits à une compétition avec le système SportzSoft et qui n'ont pas de numéro SportzSoft; vous devez vous inscrire et entrer manuellement l'information de vos athlètes et de vos entraîneurs.

2. Pour les clubs qui ont déjà utilisé le système SportzSoft et/ou qui ont déjà un numéro SportzSoft; vous pouvez utiliser votre numéro SportzSoft pour vous connecter. Par la suite, il sera possible de sélectionner, à partir de la base de données existante de votre club, les athlètes et entraîneurs qui participeront à l'évènement.

### <span id="page-1-2"></span>**À PRÉPARER POUR LES INSCRIPTIONS**

Voici les informations que nous vous recommandons d'avoir en main, afin d'être prêts pour les inscriptions.

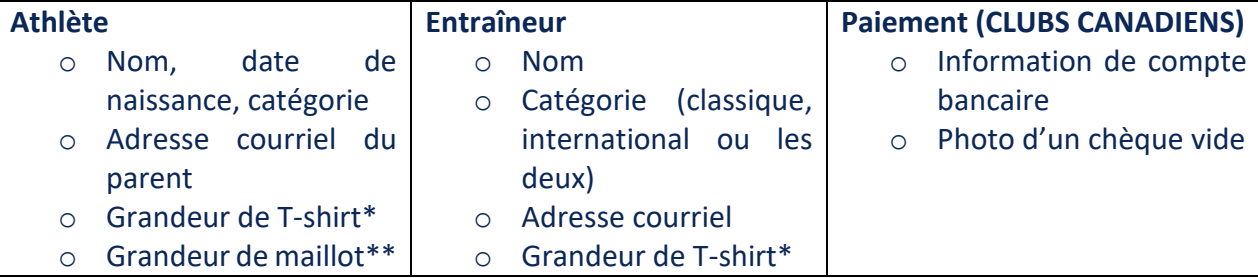

\*Grandeur T-shirt : Enfant – XS, S, M, L/ Femme – XS, S, M, L, XL, XXL /Homme – S, M, L, XL, XXL \*\*Grandeur maillot : Veuillez-vous référer à [la charte de grandeur de GK Elite](https://gkelite.azureedge.net/images/static/sizecharts/size-charts-inches-womens-leos.pdf)

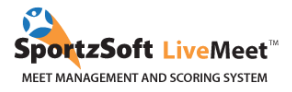

### <span id="page-2-0"></span>**MÉTHODE 1 – LES CLUBS QUI S'INSCRIVENT POUR LA PREMIÈRE FOIS À UN ÉVÈNEMENT AVEC LE SYSTÈME SPORTZSOFT**

1. [Cliquez ici pour accéder à la page d'inscription de la Classique et du Challenge Gymnix 2020](https://www.sportzsoft.com/meet/meetWeb.dll/MeetLogin?Id=911). Cliquez sur le bouton **NOUVELLE INSCRIPTION**.

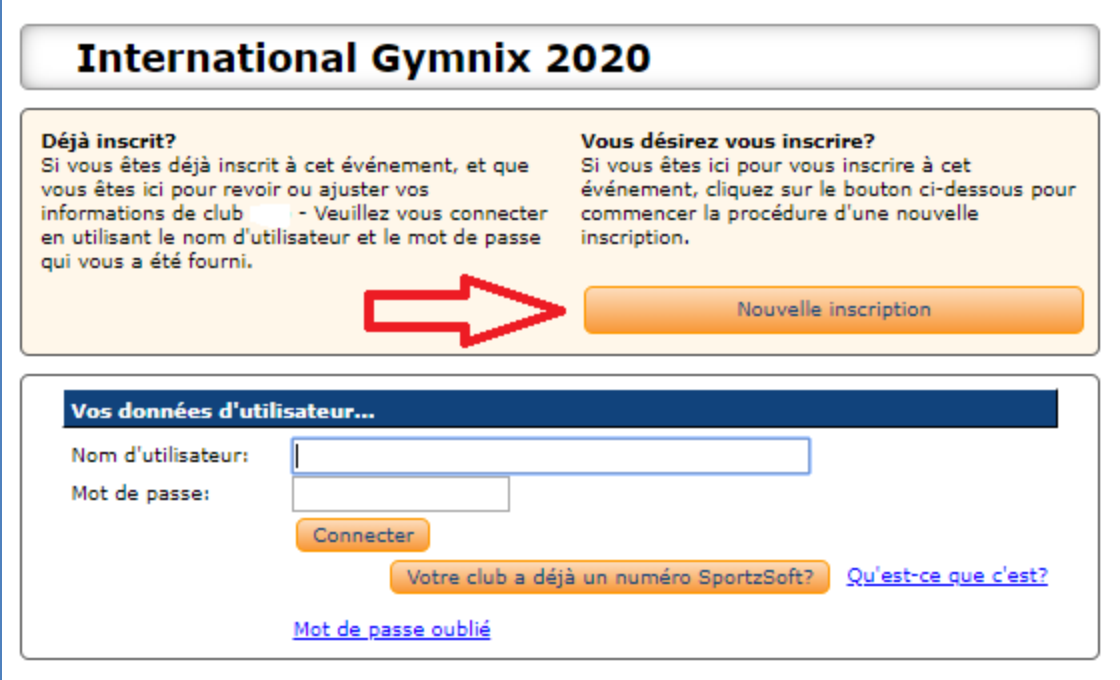

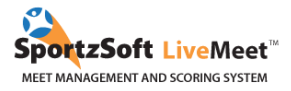

2. Entrez les informations de votre club et cliquez sur le bouton **INSCRIRE MON CLUB**. (Ignorer la référence au # de club SportzSoft.)

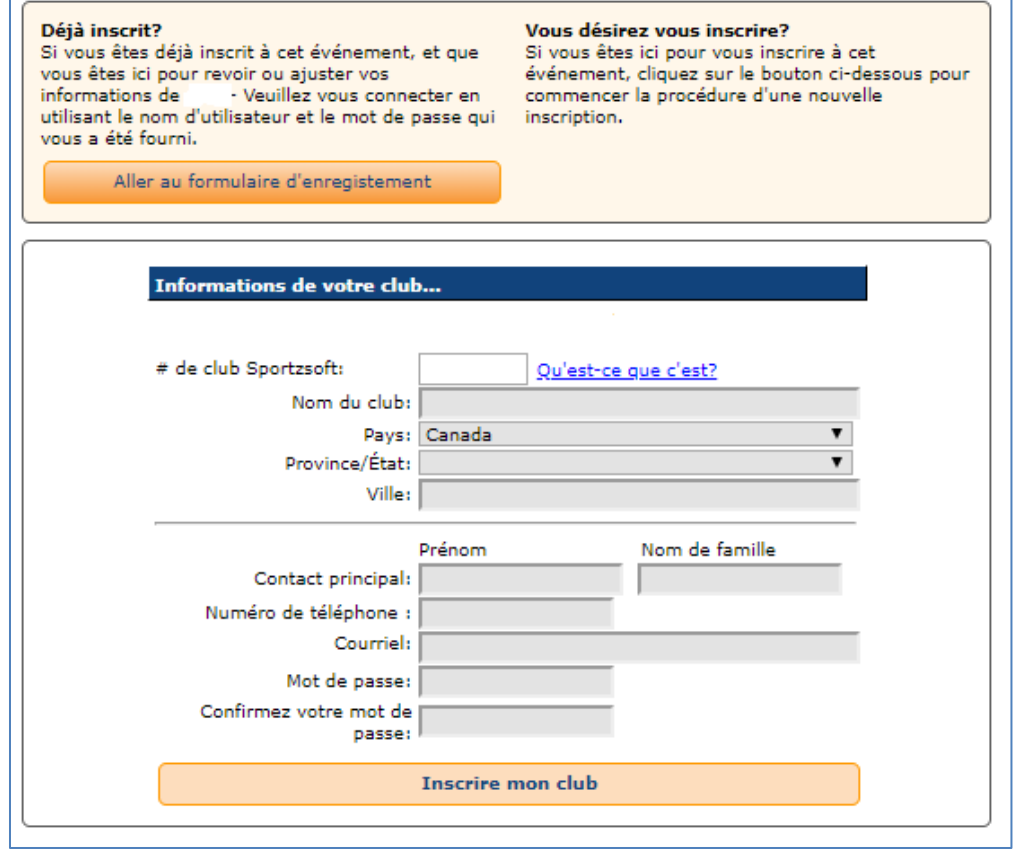

3. Une fois que vous serez connectés, vous verrez apparaître un écran comme celui ci-dessous. Cliquez sur l'onglet **PARTICIPANTS**.

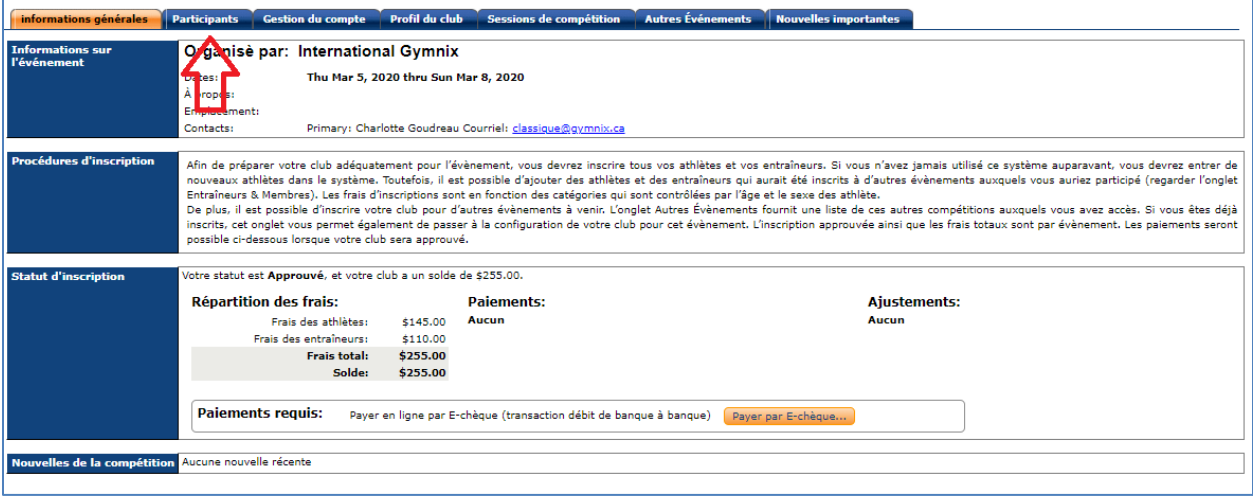

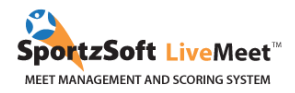

4. Sous l'onglet **PARTICIPANTS**, vous pourrez gérer tous vos athlètes et vos entraîneurs qui participeront à cet évènement. Cliquez sur le bouton **AJOUTER UN ATHLÈTE** et sur le bouton **AJOUTER UN ENTRAÎNEUR**.

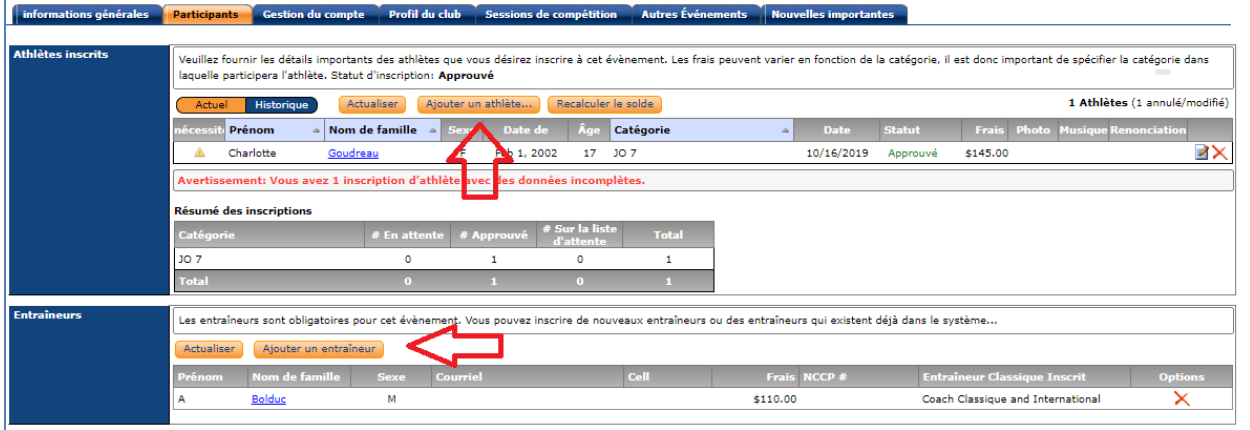

5. Pour chaque athlète inscrit, vous devez entrer une adresse courriel (courriel d'un parent) et les informations des vêtements promotionnels. Nous demanderons la grandeur de t-shirt pour les athlètes ET les entraîneurs ainsi que la grandeur de maillot pour les athlètes. **Vous ne pourrez pas inscrire vos participants sans ces informations.**

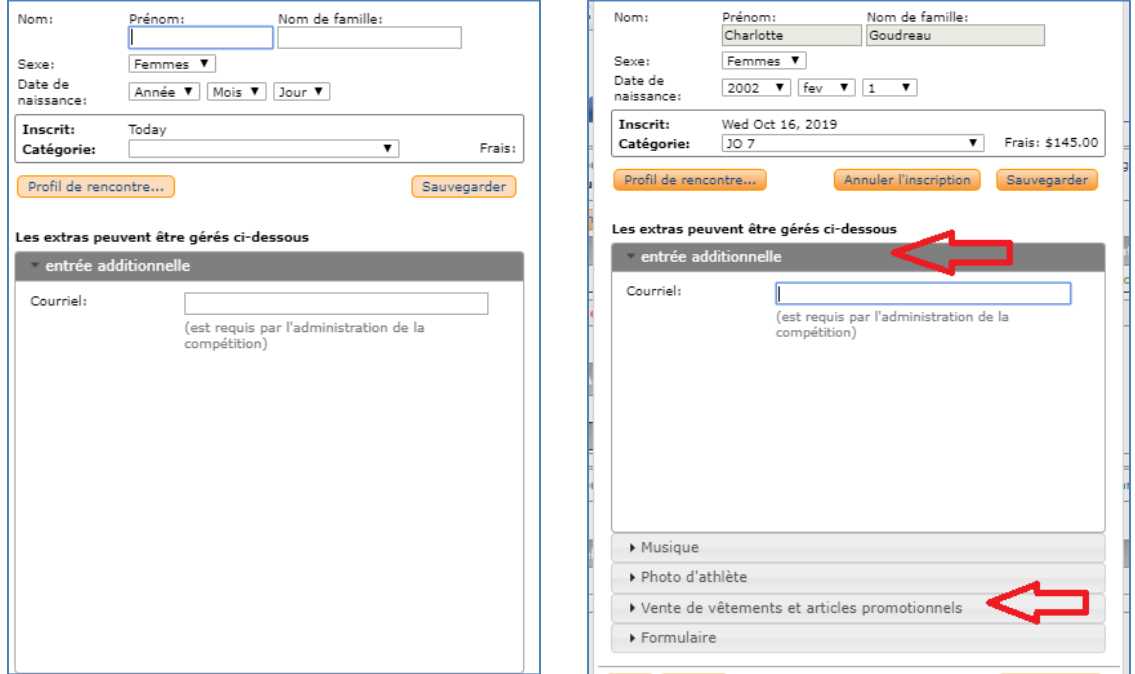

**La MUSIQUE, la PHOTO ainsi que le FORMULAIRE DE DROIT À L'IMAGE** devront également être téléchargés sur cette page, vous avez toutefois jusqu'au 10 février 2020 pour le faire.

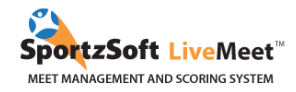

6. Lorsque vous aurez terminé l'inscription de tous vos athlètes et entraîneurs dans le système, vous pourrez retourner dans l'onglet **INFORMATIONS GÉNÉRALES** pour voir le total de vos frais d'inscription. Vous pourrez également procéder au paiement à partir de cette page.

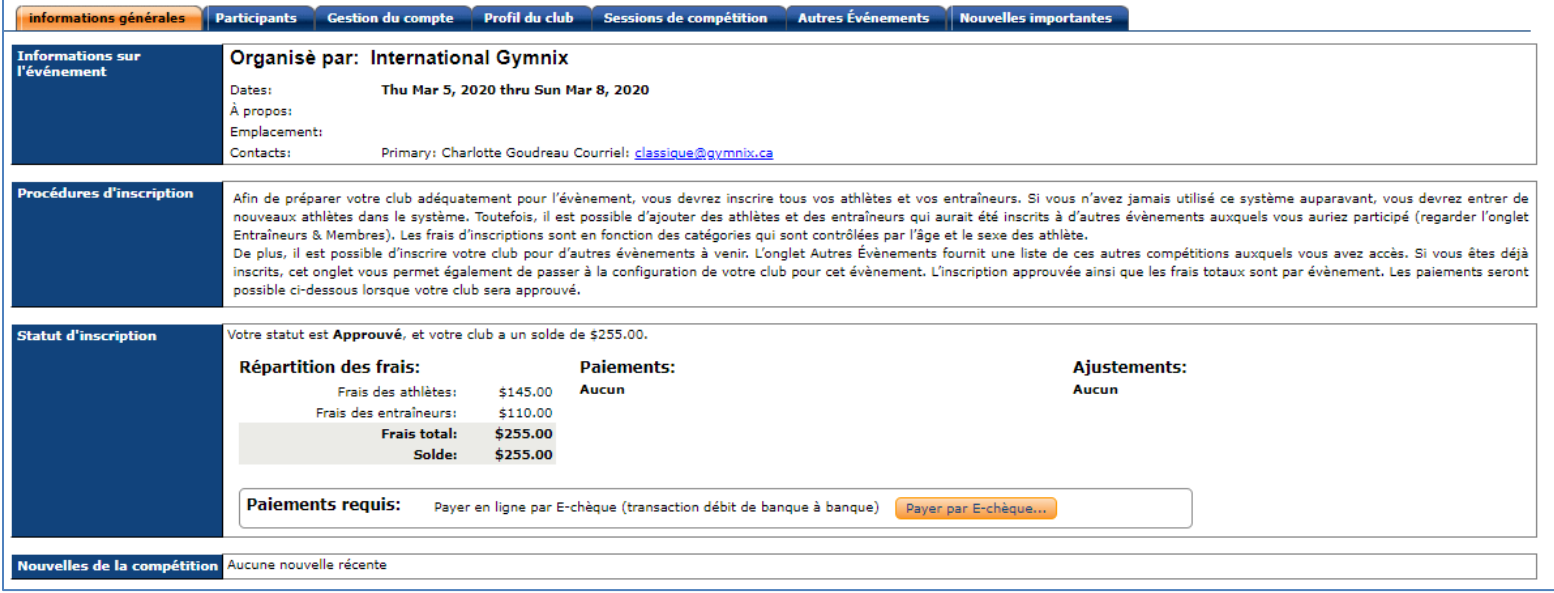

### <span id="page-5-0"></span>**MÉTHODE 2 – LES CLUBS AYANT DÉJÀ PARTICIPÉS À UN ÉVÈNEMENT QUI UTILISE SPORTZSOFT**

#### **Qu'est-ce qu'un numéro de club SportzSoft?**

Le numéro de club SportzSoft est un numéro spécial (ex : AG1001) ainsi qu'un mot de passe qui vous permet d'inscrire vos athlètes ainsi que vos entraîneurs à un évènement qui utilise le système SportzSoft. Lorsque vous vous inscrirez en utilisant ce numéro, vous verrez apparaître une liste de vos athlètes et de vos entraîneurs. Vous pourrez sélectionner ceux que vous voulez inscrire à l'évènement.

#### **Si je n'ai pas ce numéro ou si je ne sais pas quel est le numéro de mon club?**

Seuls les clubs qui se sont déjà inscrits au moins une fois à un évènement qui utilisait le système SportzSoft peuvent avoir un numéro de club SportzSoft. Demandez d'abord au contact principal du club. S'il ne connait pas le numéro, contactez SportzSoft à [support@sportzsoft.com](mailto:support@sportzsoft.com) et SportzSoft sera en mesure de vous donner votre numéro de club.

**Est-ce que le même numéro est utilisé pour les évènements masculins et féminins ou bien doiton avoir deux numéros différents?** 

Le même numéro est utilisé pour les évènements GAF et GAM.

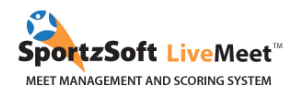

#### **Comment est-il utilisé?**

Le numéro est utilisé de deux façons.

1. Pour s'inscrire à un évènement.

2. Une fois que votre club est inscrit pour un évènement, afin de vous reconnecter à l'évènement pour ajouter ou enlever des athlètes et des entraîneurs ou pour payer en ligne). Vous devez vous inscrire à un évènement avant de pouvoir vous connecter.

**Comment s'inscrire à un évènement?** 

1. [Cliquez ici pour accéder à la page d'inscription de la Classique et du Challenge Gymnix 2020](https://www.sportzsoft.com/meet/meetWeb.dll/MeetLogin?Id=911). Cliquez sur le bouton **NOUVELLE INSCRIPTION**.

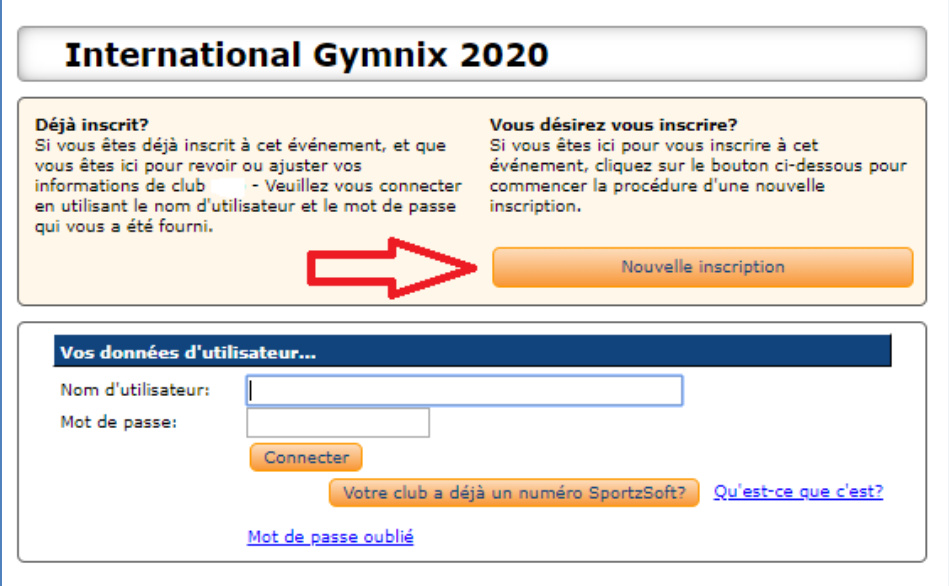

2. Entrez le numéro SportzSoft et le mot de passe dans le formulaire. Vous n'aurez pas besoin de rentrer d'autres informations dans le formulaire. Ensuite cliquez sur le bouton **INSCRIRE MON CLUB** dans le bas de la page.

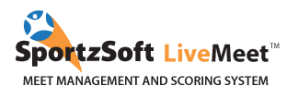

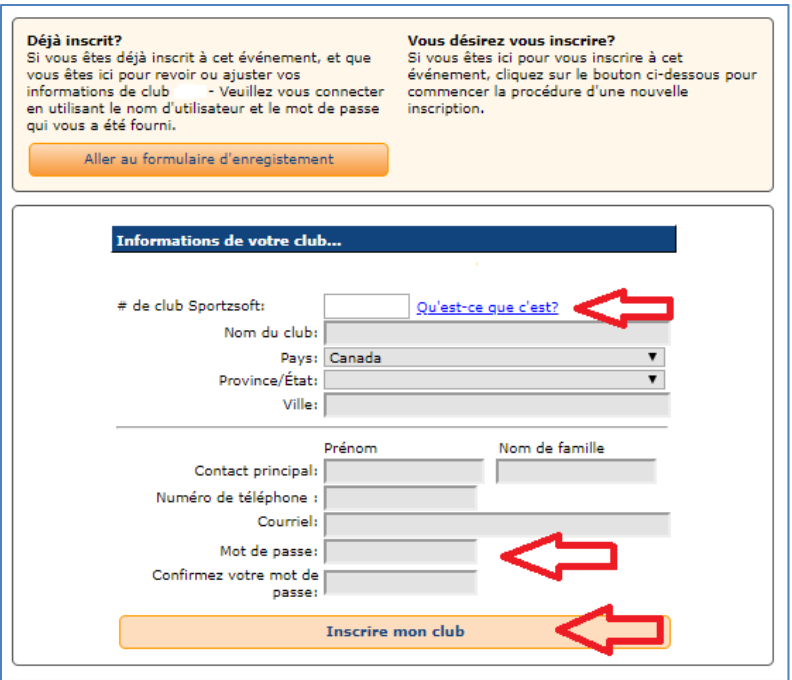

3. Quand vous serez connectés, allez dans l'onglet **GESTION DU COMPTE** pour voir la liste de vos athlètes et de vos entraîneurs. Il s'agit de la liste d'athlètes et d'entraîneurs qui ont déjà été inscrits dans votre compte. Ces individus ne sont PAS inscrits à l'évènement. Vous devez cliquer sur le bouton **AJOUTER** à côté des athlètes et des entraîneurs que vous désirez inscrire à cet évènement.

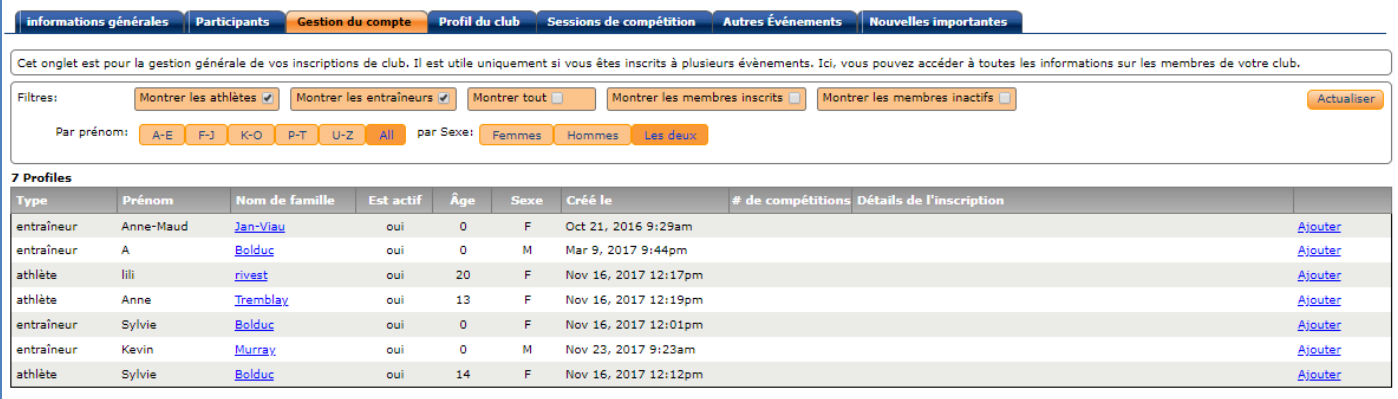

4. Pour inscrire des athlètes ou des entraîneurs à cet évènement, cliquez sur le bouton **AJOUTER** à droite de l'écran. Par la suite, un écran apparaîtra et vous pourrez choisir la catégorie de l'athlète. Choisissez la catégorie, puis cliquez sur le bouton **AJOUTER COMME PARTICIPANT** ou **AJOUTER COMME ENTRAÎNEUR**. Pour chaque athlète inscrit, vous devez entrer une adresse courriel (courriel d'un parent) et les informations des vêtements promotionnels. Nous demanderons la grandeur de t-shirt pour les athlètes ET les entraîneurs ainsi que la grandeur de maillot pour les athlètes. **Vous ne pourrez pas inscrire vos participants sans ces informations.**

![](_page_8_Picture_1.jpeg)

![](_page_8_Picture_36.jpeg)

**La MUSIQUE, la PHOTO ainsi que le FORMULAIRE DE DROIT À L'IMAGE** devront également être téléchargés sur cette page, vous avez toutefois jusqu'au 10 février 2020 pour le faire.

5. Lorsque vous aurez terminé l'inscription de tous vos athlètes et entraîneurs dans le système, vous pourrez retourner dans l'onglet **INFORMATIONS GÉNÉRALES** pour voir le total de vos frais d'inscription. Vous pourrez également procéder au paiement à partir de cette page.

![](_page_8_Picture_37.jpeg)

![](_page_9_Picture_1.jpeg)

### <span id="page-9-0"></span>**PAIEMENT PAR CHÈQUE ÉLECTRONIQUE (E-CHÈQUE)**

**SEULEMENT POUR LES CLUBS CANADIENS – Les clubs internationaux devront payer par transfert bancaire; les informations seront envoyées aux clubs internationaux inscrits.**

Le mode de paiement par chèque électronique (E-chèque) permet aux clubs d'effectuer des paiements à partir de leur compte de banque. Pour ce faire, vous devrez entrer les informations de votre compte bancaire et téléchargez un chèque VIDE. Vous devrez ensuite accepter un accord de 'Débit PréAutorisé'.

Vous pourrez payer par chèque électronique la journée des inscriptions et vous aurez **5 jours ouvrables** pour compléter le paiement soit avant le lundi 11 novembre 2019. Nous utiliserons l'onglet **INFORMATIONS GÉNÉRALES**. Cliquez sur le bouton **'Payer par E-chèque'**.

![](_page_9_Picture_89.jpeg)

![](_page_10_Picture_1.jpeg)

La première page détaillera les étapes du paiement par chèque électronique (DPA – Débit PréAutorisé). Cliquez sur le bouton **'Continuer'**.

![](_page_10_Picture_3.jpeg)

#### Configurer un compte bancaire

Afin d'effectuer une transaction débit pour transférer/payer des fonds à partir de votre compte bancaire au compte bancaire de Meet, vous devrez entrer les informations de votre compte bancaire. Veuillez prendre note que les Comptes Bancaires sont gérés dans l'environnement du marchand (Peloton Technologies) et non pas directement dans le système SportzSoft. Les transactions E-chèque sont effectuées avec respect de la règle H1 défini par <u> Canadian Payments Association</u>.

Les étapes suivantes sont effectuées afin de permettre au système de faire une transaction débit.

- · Configurez un compte de banque duquel les fonds peuvent être retirés pour effectuer le paiement.
- · Revoir et accepter l'accord DPA (Débit PréAutorisé)
- · Confirmez le montant du paiement et initiez la transaction par E-chèque.

Le compte de banque que vous aurez défini sera disponible pour les autres évènements auxquels vous participerez qui utiliseront SportzSoft. Vous pourrez donc réutiliser ce compte de banque pour d'autres évènements ou pour des paiements futurs lors de cet évènement.

![](_page_10_Picture_11.jpeg)

Sur l'écran suivant, vous devrez inscrire les informations de votre compte bancaire :

- Numéro de transit
- Numéro de l'institution
- Numéro du compte
- Nom du propriétaire du compte de banque

![](_page_10_Picture_98.jpeg)

![](_page_11_Picture_1.jpeg)

Ensuite vous devrez télécharger une photo/image d'un chèque VIDE, toutefois si vous éprouvez des difficultés avec le téléchargement, écrivez seulement vos informations sans le téléchargement de la photo.

**Si vous avez déjà un compte E-chèque installé pour des événements précédents (IG 2019),** vous verrez la page suivante. Vous pourrez choisir de sélectionner le compte existant ou d'en créer un nouveau.

![](_page_11_Picture_66.jpeg)

Une fois que vous aurez inscrit les informations de votre compte bancaire, vous devrez accepter l'accord PAD (Débit PréAutorisé).

![](_page_11_Picture_6.jpeg)

![](_page_12_Picture_1.jpeg)

Lorsque vous aurez acceptés l'accord PAD ci-haut, la méthode de paiement sera installée et vous pourrez l'utiliser pour payer.

Toutes les questions concernant les inscriptions pour l'International Gymnix 2020 peuvent être envoyées à

#### **Charlotte Goudreau**

*Coordonnatrice Technique* International Gymnix 2020 [classique@gymnix.ca](mailto:classique@gymnix.ca)

Nous espérons que vous apprécierez l'utilisation du système SportzSoft. Solutions SportzSoft [www.sportzsoft.com](http://www.sportzsoft.com/) 800-668-0140